## Missing Data on Diagnostic Screen

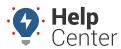

Link: https://help.responsiblefleet.com/troubleshooting/missing-data-on-diagnostic-screen/ Last Updated: August 18th, 2023

If data is missing from the Diagnostic screen of the ELD, please follow the below troubleshooting steps to correct the issue.

1. Log in to the device and proceed through the sign-in process until you pass the Tractor/Trailer & Odometer screen and you are viewing the Diagnostic screen.

An automatic scan occurs to pull the diagnostic data required. If any of the items on this screen are displayed in red or say "missing" then the tablet is not functioning properly.

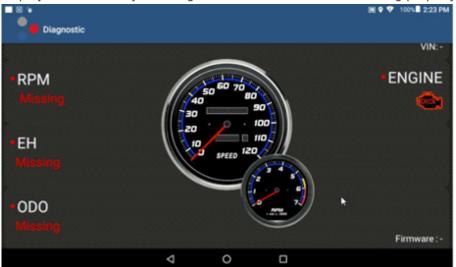

2. Reboot the ELD tablet by pressing and holding the power button, then selecting **Reboot**.

Once the tablet comes back to the diagnostic screen, the device will automatically start scanning again.

3. If you see Speed, RPM, EH (engine hours), and ODO all in green, scroll down and tap **Continue. Issue Resolved.** 

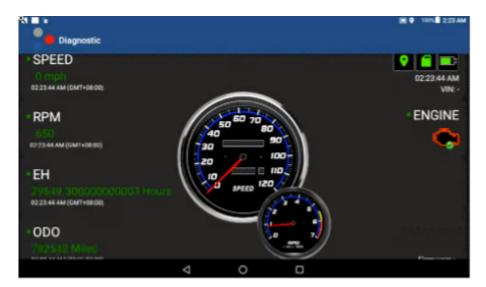

- 4. If the data is still displaying in red or states "missing," return to the Home Screen.
- 5. Tap the Calamp Mobile Framework App.
- 6. Ensure "Serial USB" is selected. If it is not, change the selection to "Serial USB" and reboot the tablet.

## Missing Data on Diagnostic Screen

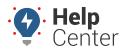

Link: https://help.responsiblefleet.com/troubleshooting/missing-data-on-diagnostic-screen/ Last Updated: August 18th, 2023

- 7. After the tablet has rebooted and is on again, return to the ELD Complete app and select **Run ELD Diagnostic**.
- 8. If data is displayed in green, then complete Step #3. If the data is still reading "missing" and is displayed in red, please contact Support.